## **Microsoft Teams – poradnik rozmów wideo**

Logujemy się na Office.com i uruchamiamy aplikację **Teams**:

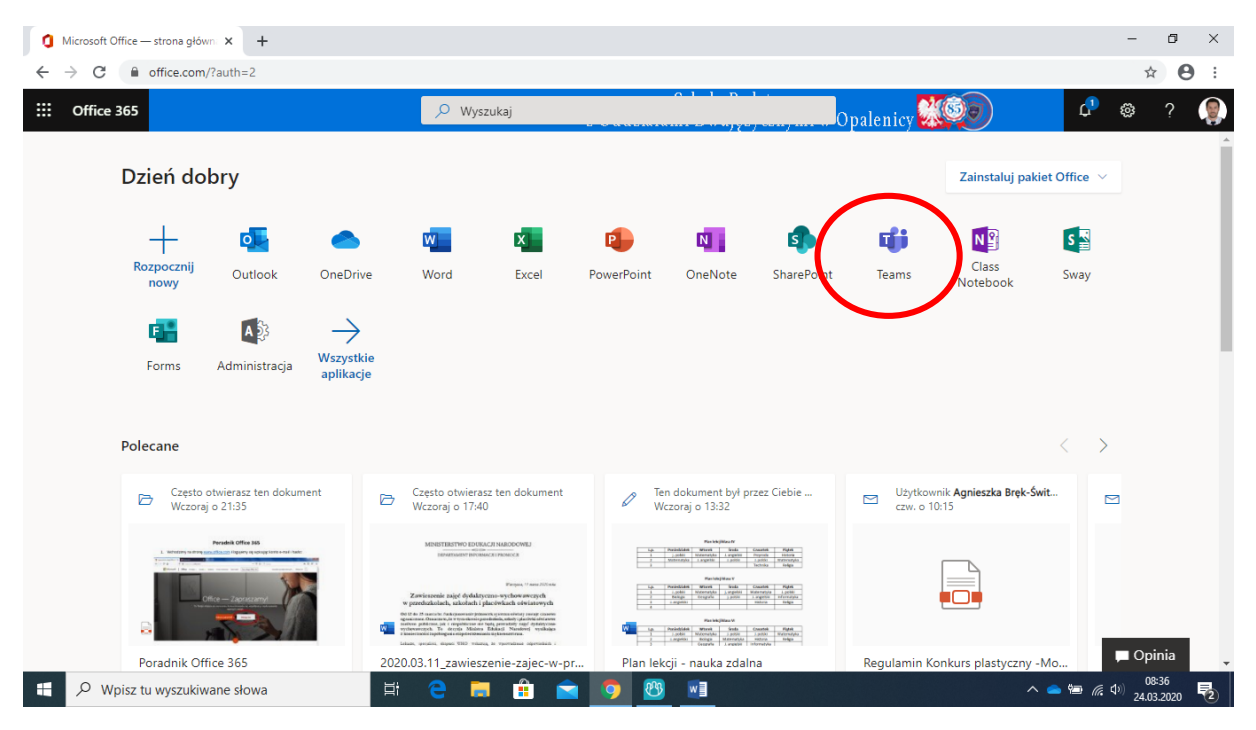

W lewym dolnym narożniku klikamy na "Pobierz aplikację klasyczną.

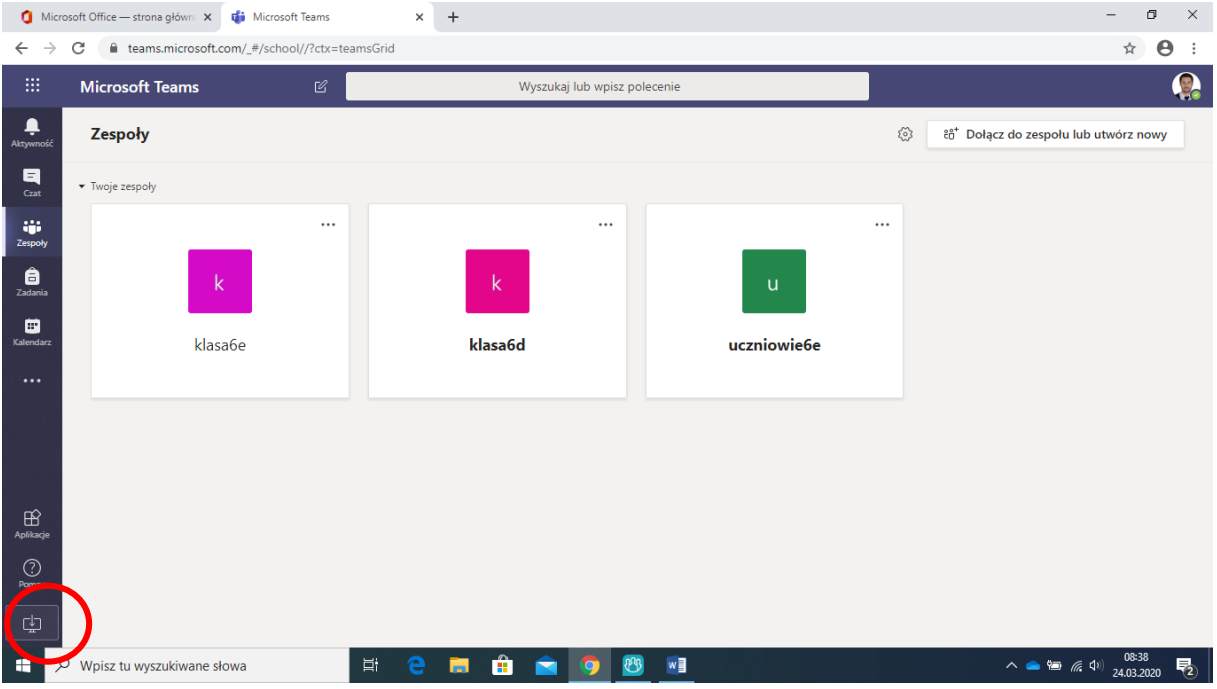

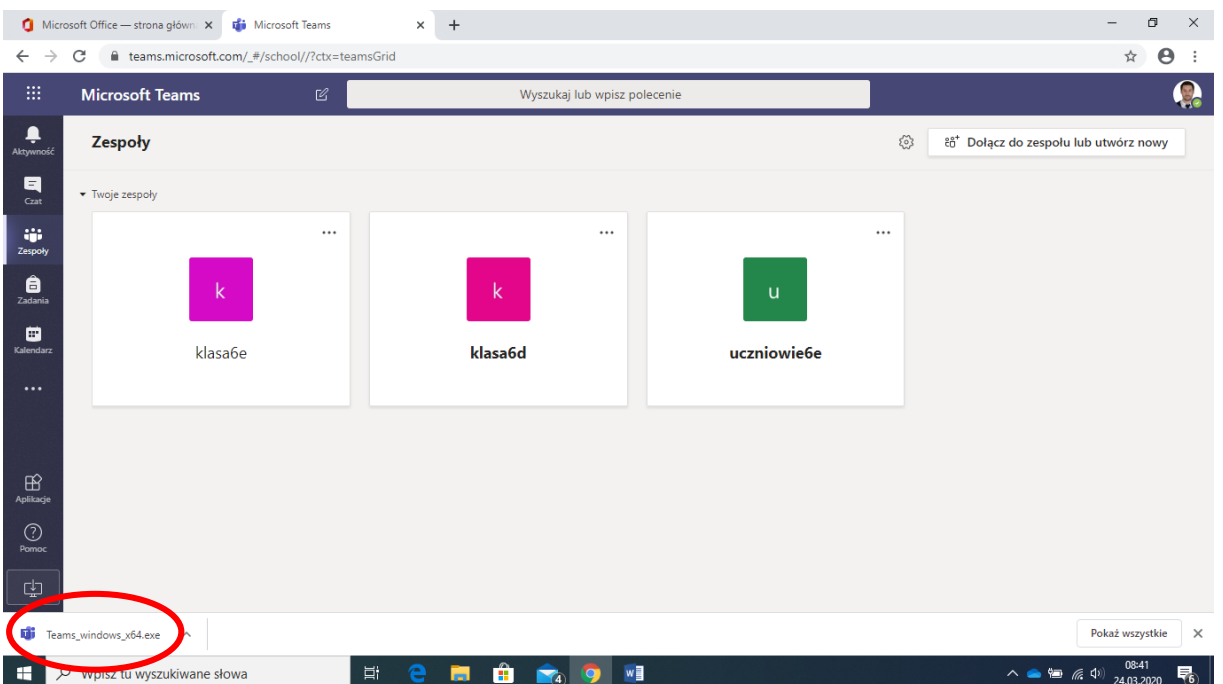

Pobieramy i instalujemy. Po uruchomieniu aplikacji wyrażamy zgodę na dostęp do kamery i mikrofonu. Włączamy również powiadomienia.

Można również ją pobrać np. ze strony dobreprogramy.pl

Aplikacja zainstalowana na komputerze daje więcej możliwości m.in. widok wielu rozmówców na podzielonym ekranie. Możemy ją również zainstalować na telefonie.

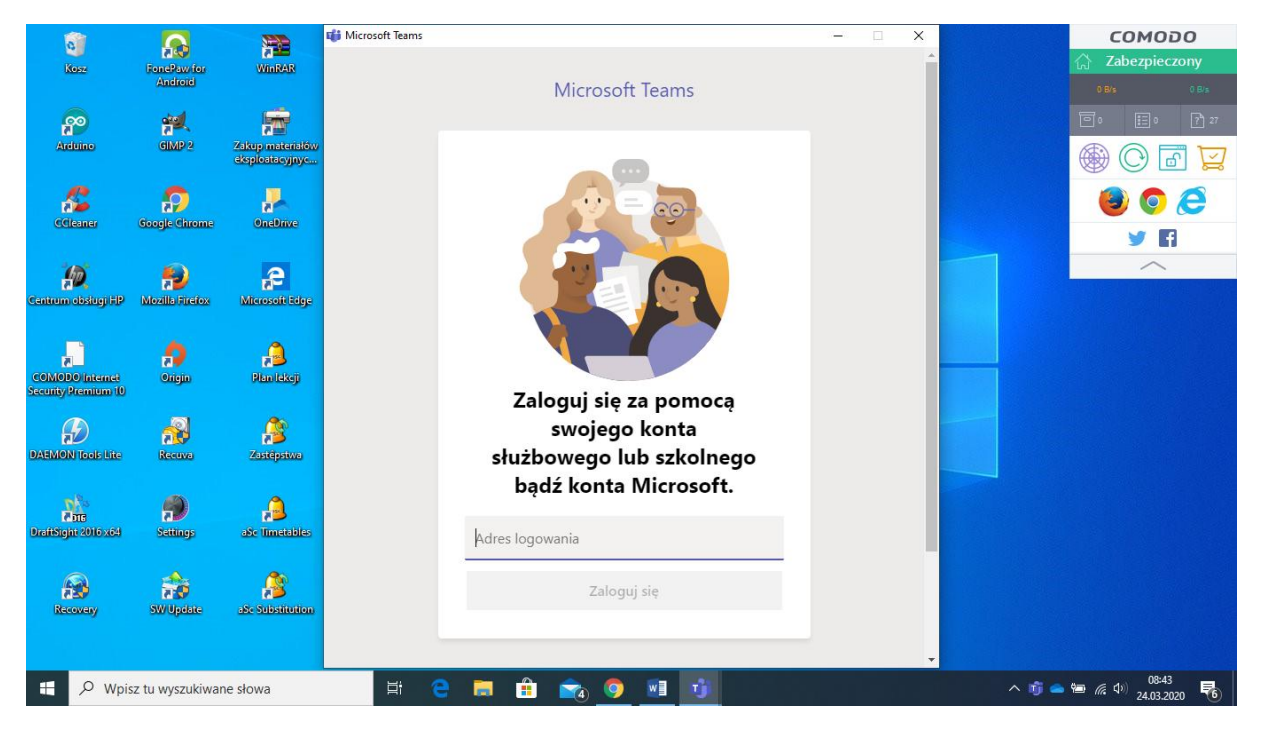

Logujemy się kontem służbowym/uczniowskim Office.

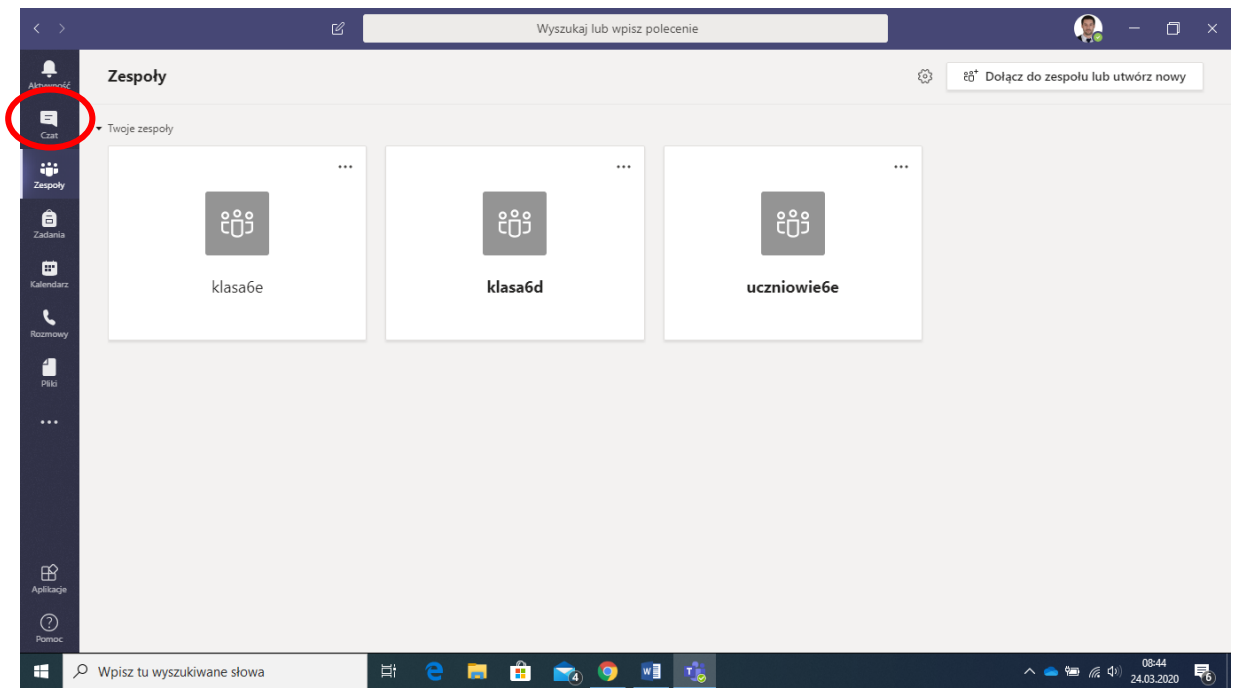

Wybieramy z lewego panelu Czat i klikamy w ikonę "Nowy czat".

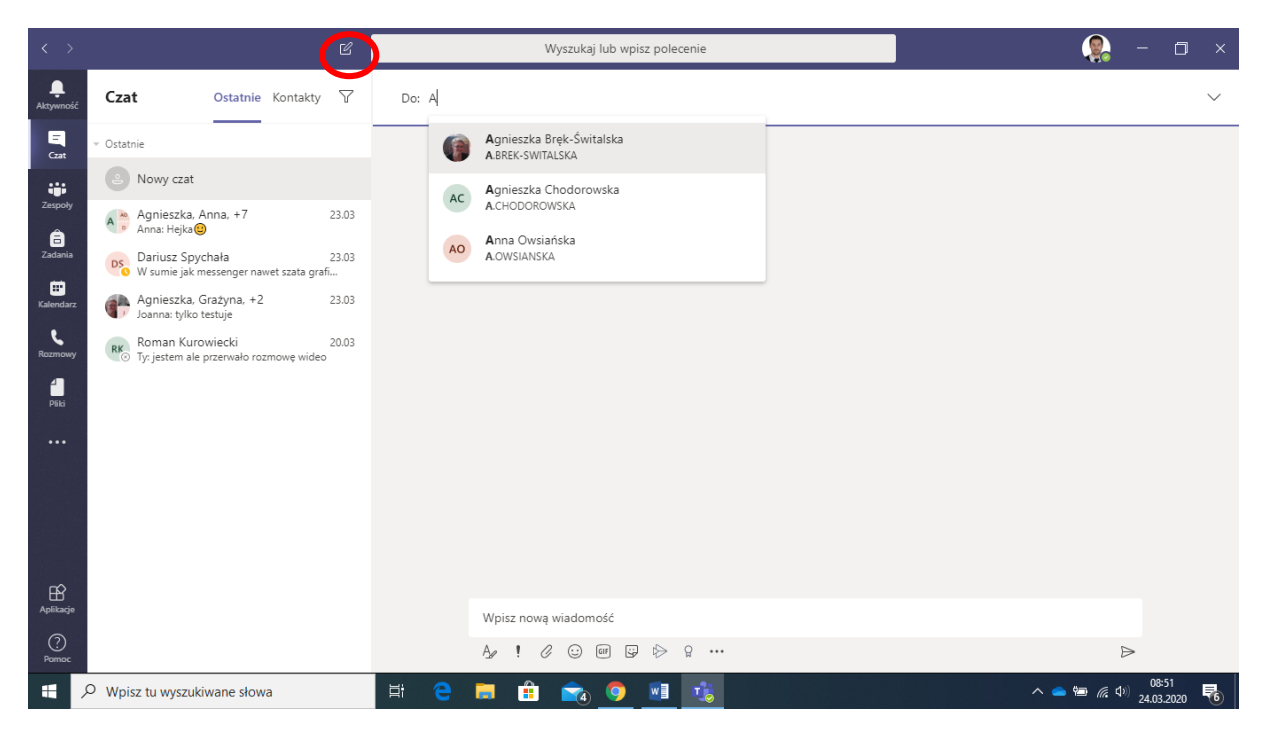

W polu "Do" wpisujemy z kim chcemy rozmawiać. Może to być jedna osoba lub wiele osób z naszej szkoły (nauczyciele, uczniowie).

Po kliknięciu w pole do pisania wiadomości pojawią się dodatkowe ikony w prawym górnym narożniku.

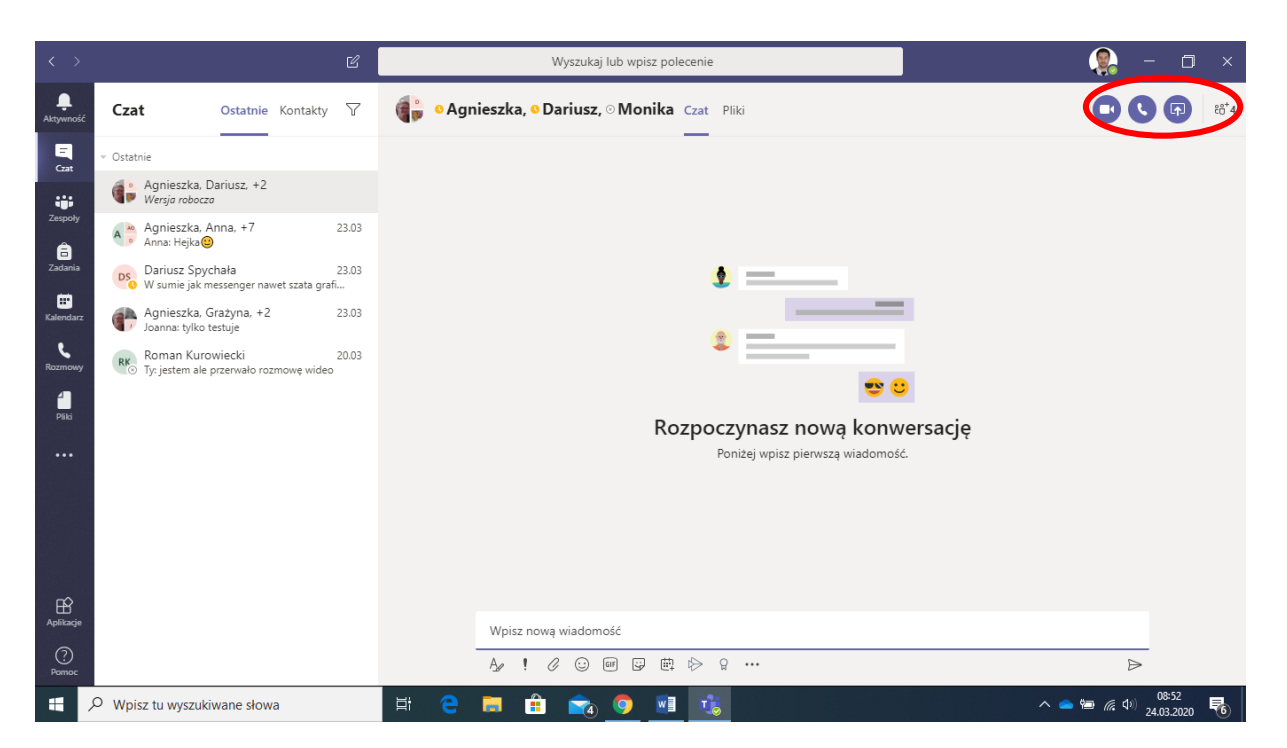

Tutaj możemy prowadzić konwersację tekstową, głosową lub wideo. Możemy również udostępniać rozmówcom swój ekran np. w celu zaprezentowania tego nad czym pracujemy.

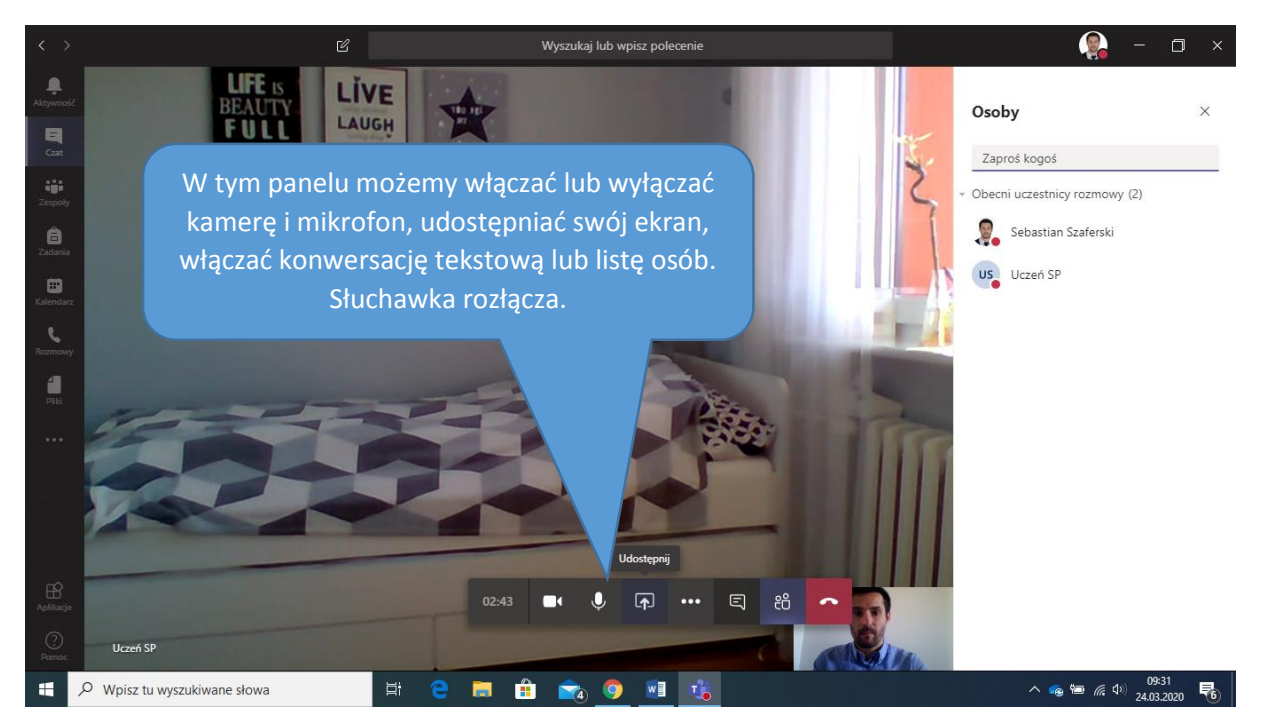

Osoba, która tworzy nowy czat i zaprasza kilka osób na wideo rozmowę jest organizatorem i ma możliwość np. wyciszania lub czasowo zawieszania innego uczestnika. Przydaje się to w przypadku większej ilości osób.

## **Wideo rozmowa z nauczycielami np. podczas konsultacji**

Nauczyciele mogą zapraszać uczniów na konsultacje na kanale Teams.

Jak dołączyć do spotkania podczas takich konsultacji?

O wyznaczonej przez nauczyciela godzinie wchodzimy na zespół klasowy:

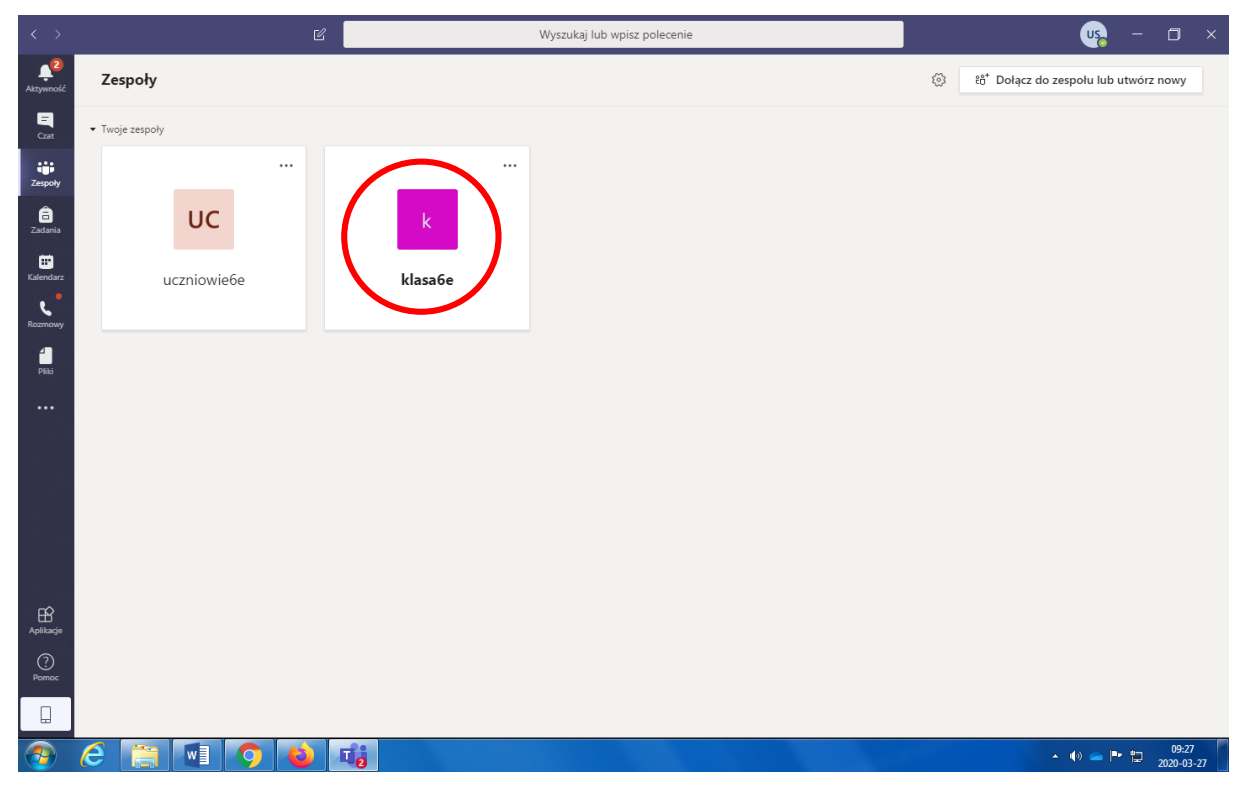

Spotkanie może być zaplanowane na kanale ogólnym lub dodatkowym dodanym dla konkretnego przedmiotu, które są ukryte.

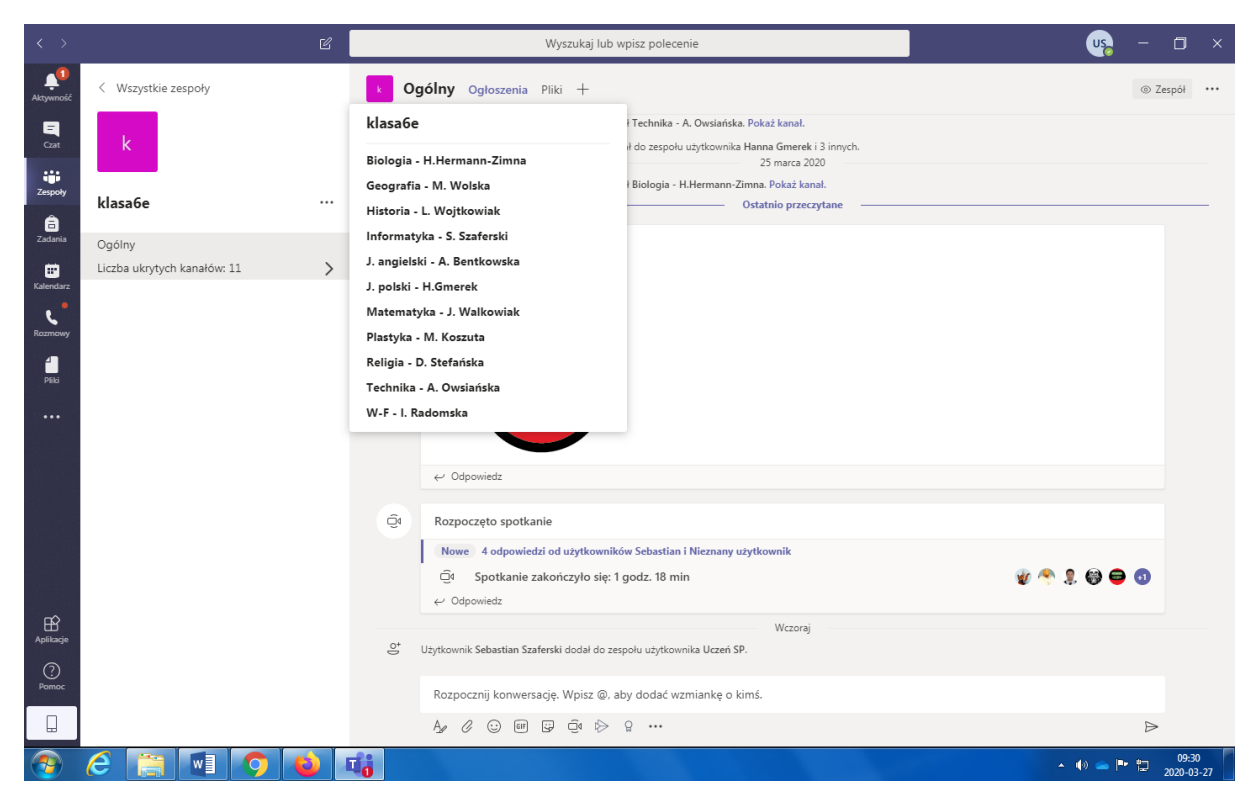

Jeśli spotkanie już jest rozpoczęte będziecie mogli do niego dołączyć klikając "Dołącz".

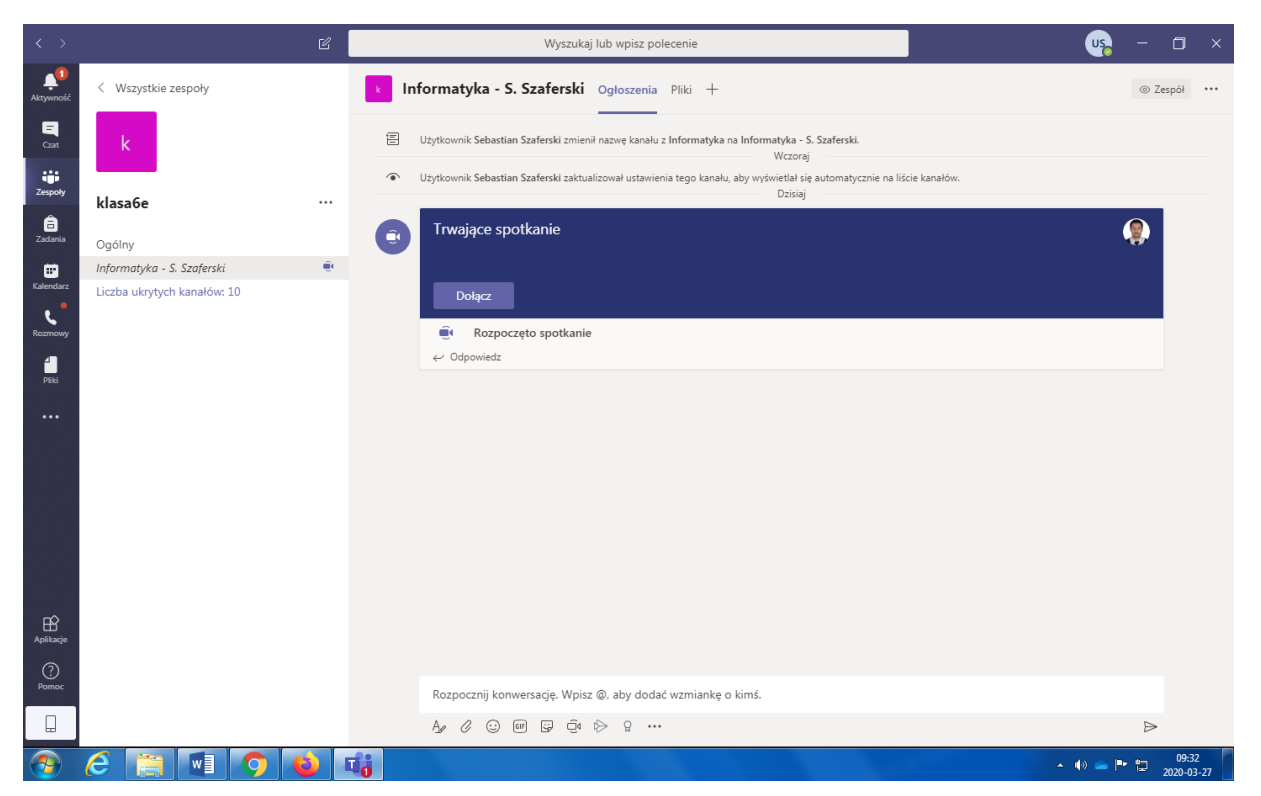

Miłego zdalnego uczenia się